# **Peer-Feedback erteilen in einer ILIAS-Übung Anleitung für Studierende und Weiterbildungsteilnehmende**

*(ILIAS 5.4)*

*Die folgende Anleitung zeigt Ihnen auf, wie Sie Ihren Mitstudierenden resp. anderen Weiterbildungsteilnehmenden ein Peer-Feedback erteilen und wie Sie Ihr erhaltenes Feedback ablesen. Vorgängig mussten Sie selbst eine Arbeit als Datei oder Text einreichen. Diese Schritte werden in dieser Anleitung vorausgesetzt.*

#### **Themen:**

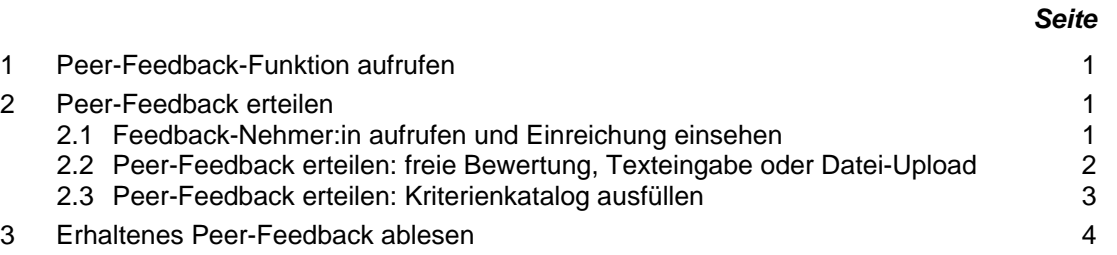

# **1 Peer-Feedback-Funktion aufrufen**

Nach der Abgabefrist gehen Sie nochmals zur entsprechenden Übung und dem Abschnitt «**Ihre Einreichung**». Da sehen Sie Ihre abgegebene Datei (blauer Button) (**1**) und können nun ein Peer-Feedback bis zur angegebenen Deadline geben (grüner Button) (**2**).

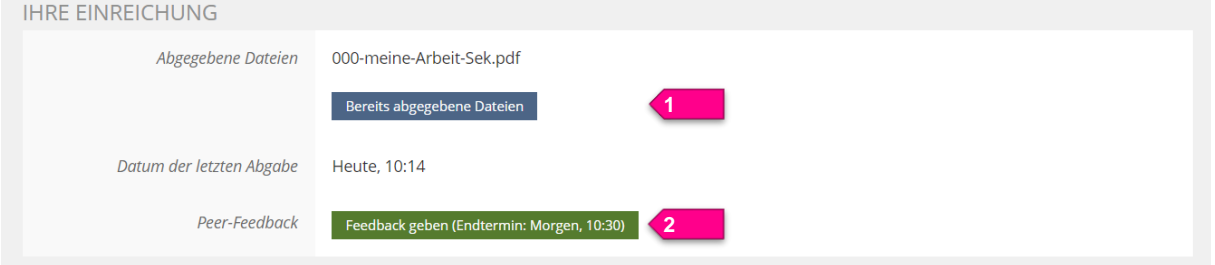

Um ein Peer-Feedback zu geben, klicken Sie auf den grünen Button «**Feedback geben**» (**2**).

# **2 Peer-Feedback erteilen**

### **2.1 Feedback-Nehmer:in aufrufen und Einreichung einsehen**

Sie sehen die Ihnen zugewiesene(n) Person(en) und können unter Aktion auf «**Bearbeiten**» klicken (**3**):

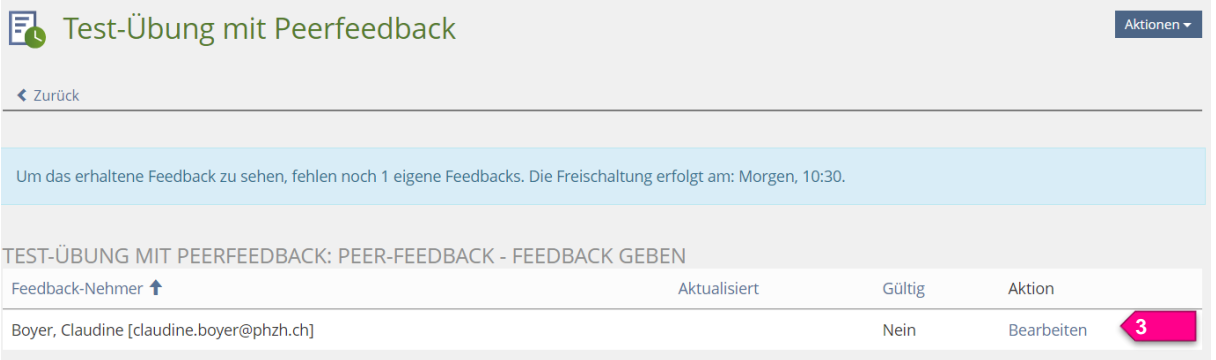

Jetzt sehen Sie unter Einreichung den «**Download**»-Link (**4**), um das eingereichte Dokument der Person, welcher Sie ein Feedback geben sollen, herunterzuladen.

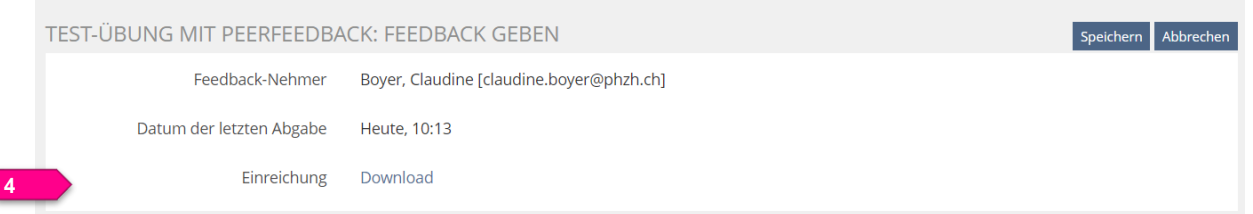

Falls die Einreichung ein Text in einem Textfeld war, wird dieser entsprechend angezeigt (**5**).

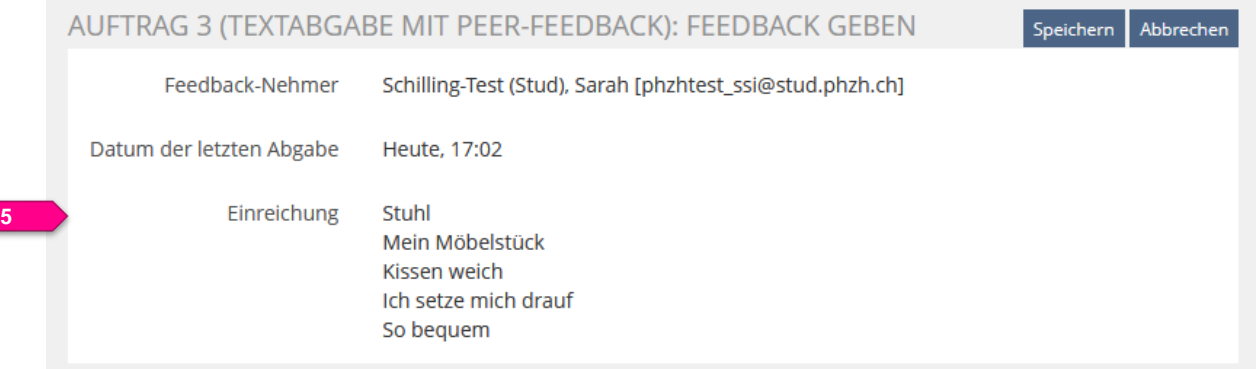

#### **2.2 Peer-Feedback erteilen: freie Bewertung, Texteingabe oder Datei-Upload**

Es gibt verschiedene Varianten, wie Sie Ihr Feedback erteilen, abhängig davon, was die Dozierenden resp. Kursleitenden ausgewählt haben.

In dieser Variante finden Sie die zu beurteilenden Kriterien vermutlich in einem separaten Auftrag oder Sie dürfen ein freies Feedback nach Ihrem Gusto erteilen.

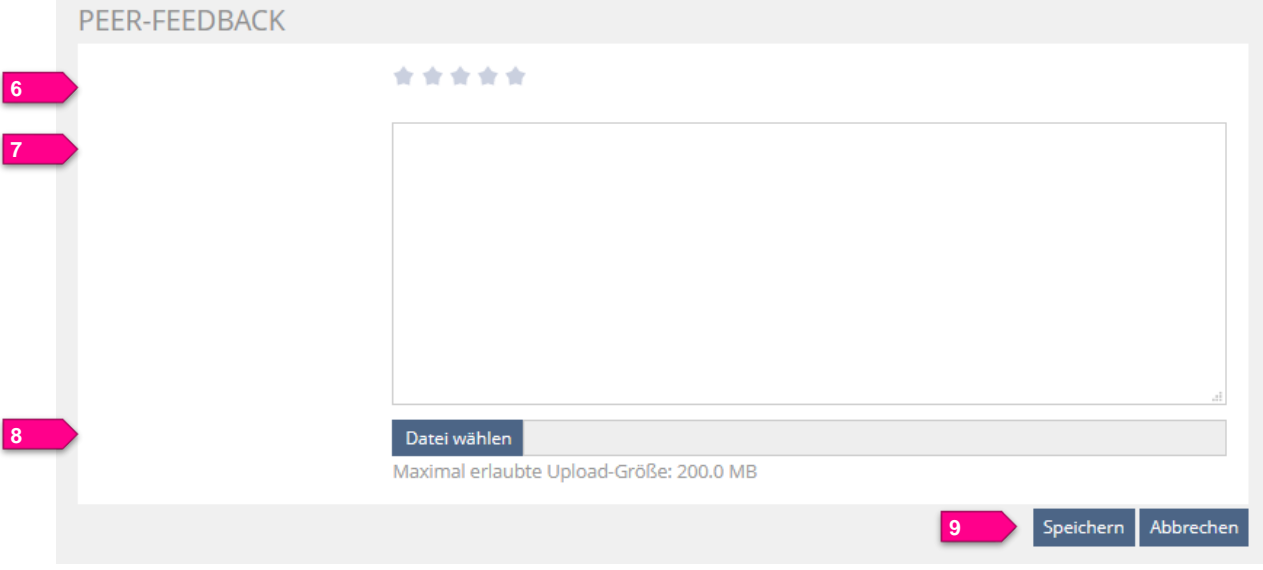

- **6. Bewertung**: Hier erscheinen 5 graue Sternchen, wobei Sie die Ihnen adäquat erscheinende Anzahl Sternchen auswählen.
- **7. Texteingabe**: Hier schreiben Sie Ihr Feedback ins Textfeld.
- **8. Datei-Upload**: Sie erteilen das Feedback in einer Datei (z.B. als Kommentare in der Arbeit, zu der Sie eine Rückmeldung geben oder in ein Kriterienraster, was Sie für das Feedback erhalten haben etc.). Diese Datei laden Sie am Schluss an dieser Stelle hoch.
- **9.** Klicken Sie anschliessend auf «**Speichern**».

#### **2.3 Peer-Feedback erteilen: Kriterienkatalog ausfüllen**

Als weitere Feedback-Variante kann Ihnen direkt in ILIAS ein Kriterienkatalog angezeigt werden, den Sie ausfüllen müssen. Die zu beurteilenden Kriterien sind jeweils in der linken Spalte aufgeführt. Es gibt folgende Kriterientypen:

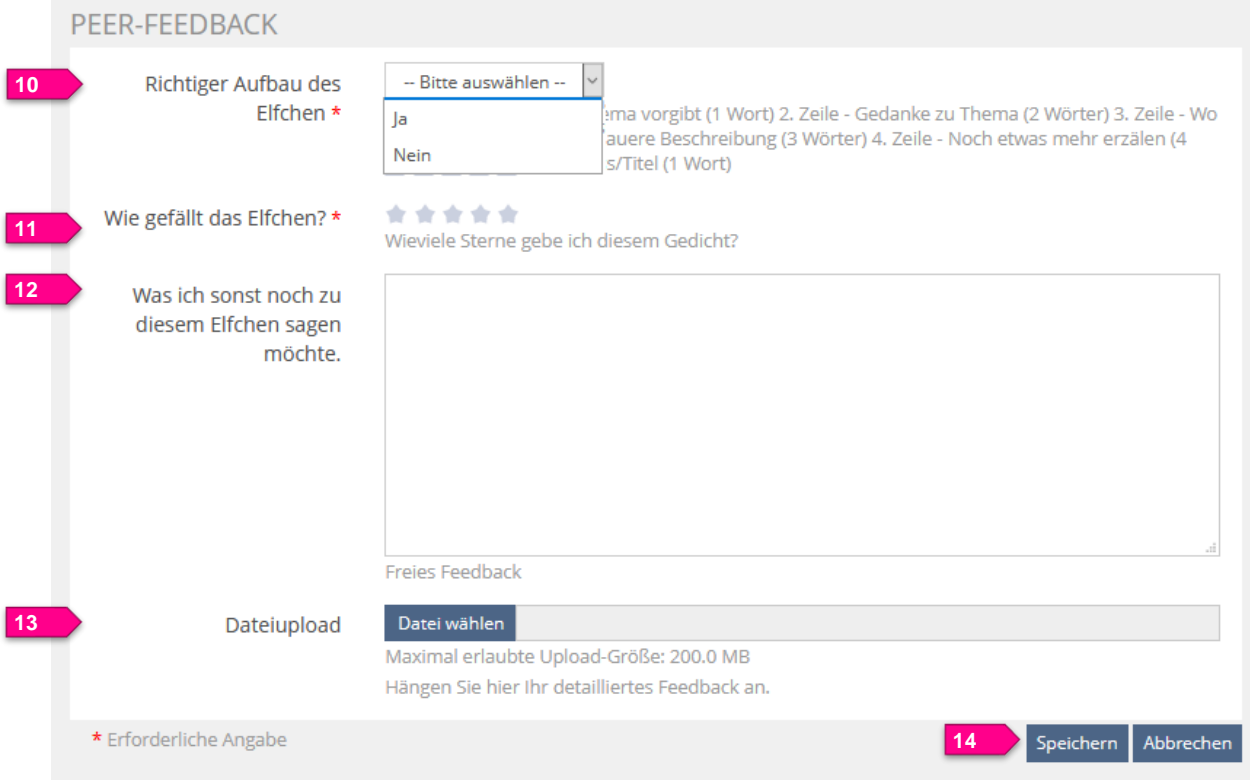

- **10. Ja / Nein**: Sie geben an, ob das nebenstehende Kriterium zutrifft oder nicht.
- **11. Bewertung**: Hier erscheinen 5 graue Sternchen, wobei Sie die Ihnen adäquat erscheinende Anzahl Sternchen zum aufgeführten Kriterium auswählen.
- **12. Texteingabe**: Hier schreiben Sie Ihr Feedback zum aufgeführten Kriterium ins Textfeld.
- **13. Datei-Upload**: Sie erteilen das Feedback in einer Datei, welche Sie hier hochladen.
- **14.** Klicken Sie zum Schluss auf «**Speichern**».

Bei «**Ihrer Einreichung**» ist nun der «**Feedback geben**»-Button blau (**15**). Das heisst, Sie haben das Peer-Feedback gegeben.

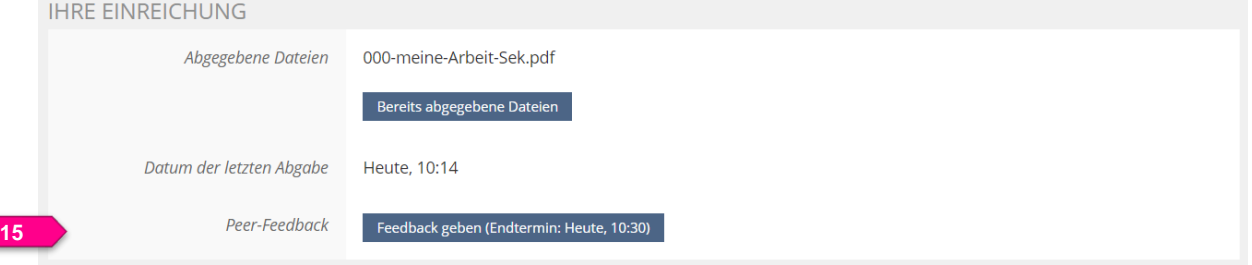

## **3 Erhaltenes Peer-Feedback ablesen**

Ihr erhaltenes Peer-Feedback sehen Sie, sobald die Peer-Feedback-Deadline vorbei ist.

Falls für die Peer-Feedbacks keine Deadline gesetzt ist, sehen Sie das erhaltene Feedback sofort, nachdem Sie selber ein Feedback gegeben haben.

Einsehen können Sie das erhaltene Feedback mit Klick auf «**Erhaltenes Feedback zeigen**» (**16**).

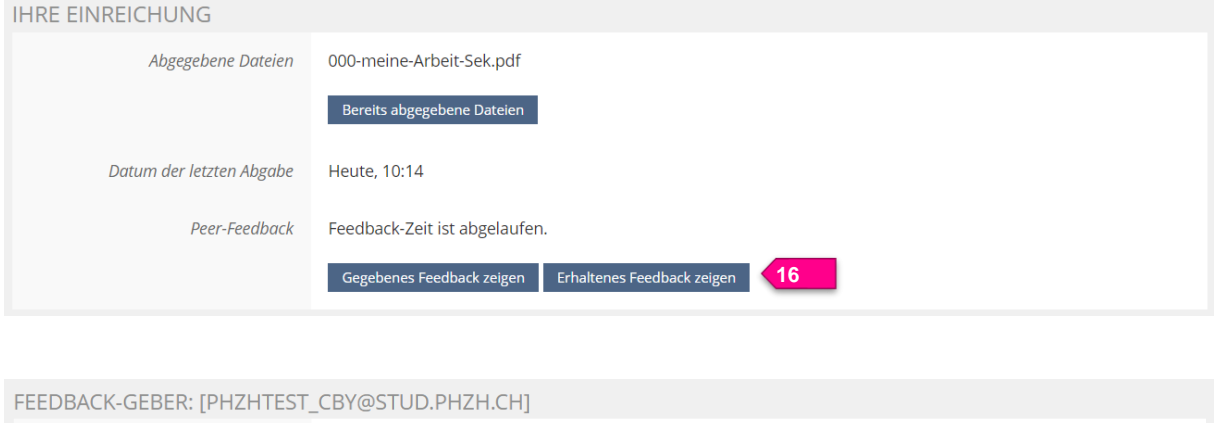

Tolle Arbeit. Dein Text gefällt mir sehr gut. Im Abschnitt 3 hättest du Scratch noch erwähnen können.